# **SISTEMAS – CENTRO GUAMAN POMA DE AYALA**

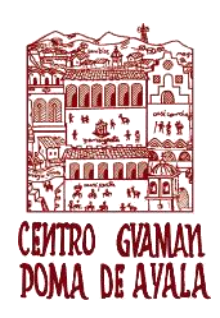

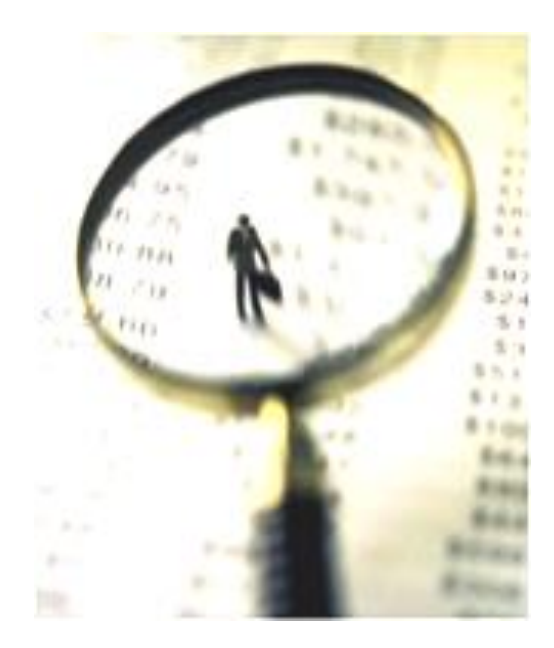

# **MANUAL: SISTEMA DE FISCALIZACION**

EL SISTEMA DE FISCALIZACION PERMITE REALIZAR PROCESOS DE FISCALIZACION PARA EVITAR LA EVACION TRIBUTARIA, MANTENIENDO ACTUALIZADA LA INFORMACION PREDIAL POR CONTRIBUYENTE

# Tabla de contenido

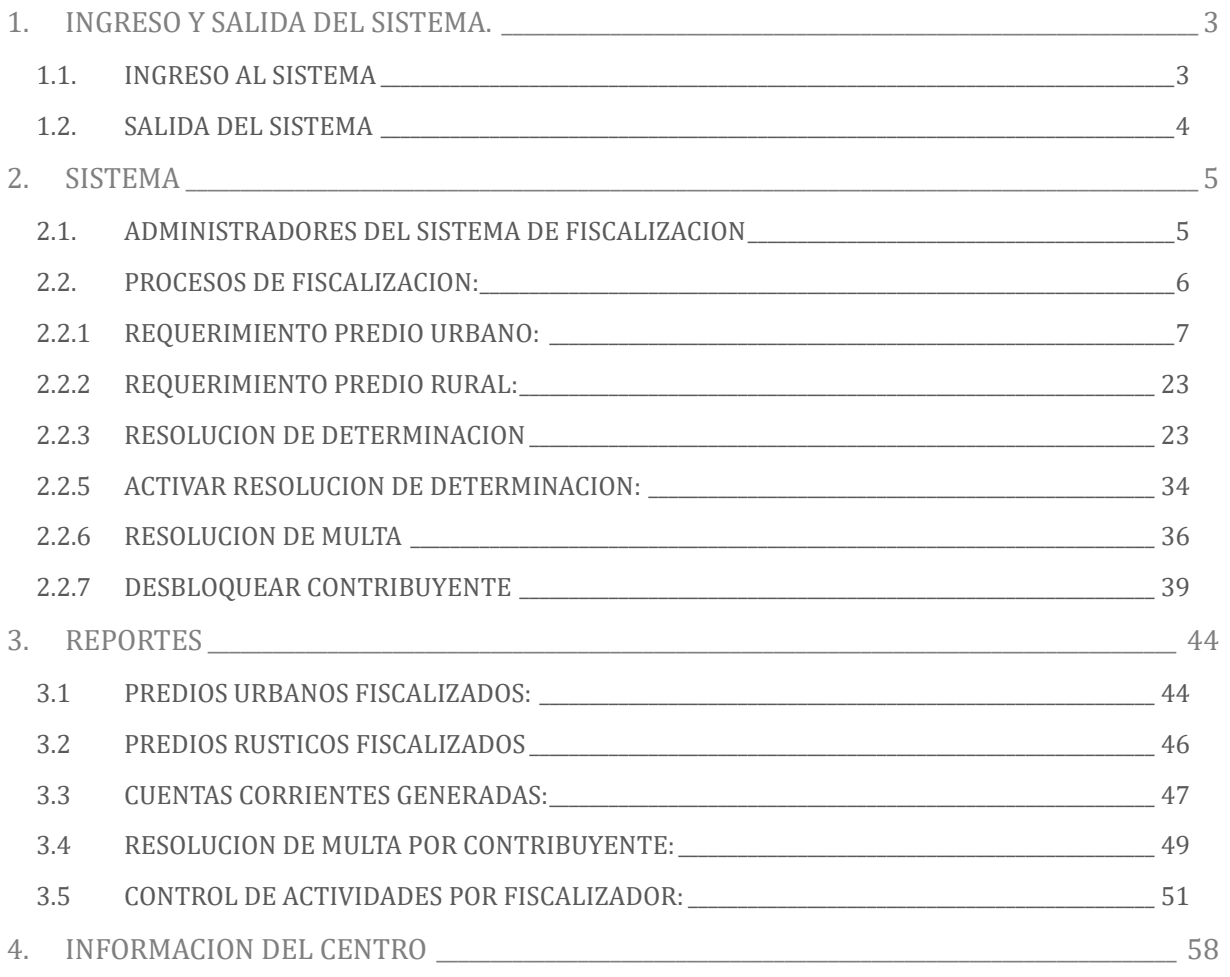

# <span id="page-2-0"></span>1. INGRESO Y SALIDA DEL SISTEMA.

### <span id="page-2-1"></span>1.1. INGRESO AL SISTEMA

Una vez que el sistema fue instalado correctamente ubicamos el siguiente logo en el cual haremos Clic párá poder ejecutár el **SISTEMA DE FISCALIZACION PREDIAL**:

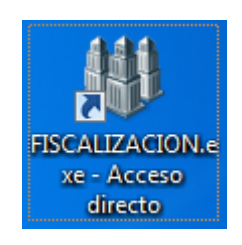

A continuación, le mostrará la siguiente pantalla:

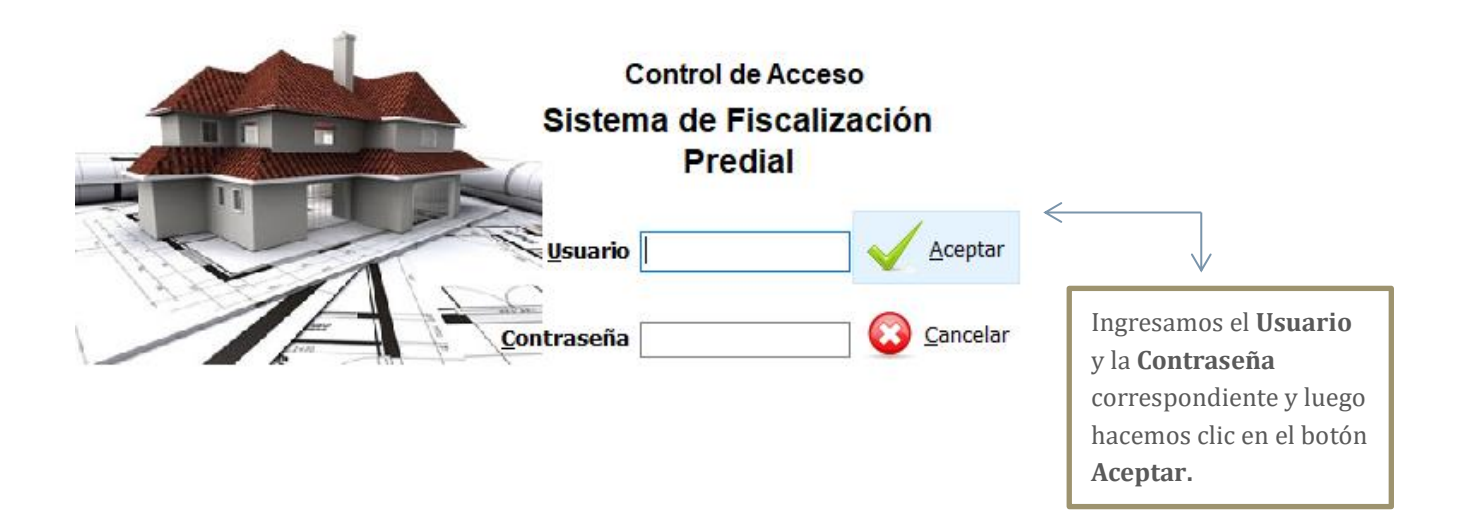

**Ojo:** Para obtener el **Usuario y Contraseña** comunicarse con los administradores del Sistema de Fiscalización Predial.

**Ojo: Acceder al Sistema de Fiscalización Predial con un usuario que pertenezca al área de fiscalización.**

### <span id="page-3-0"></span>1.2. SALIDA DEL SISTEMA

Para poder **SALIR** del sistema de Fiscalización Predial tenemos tres opciones las cuales se mostraran a continuación:

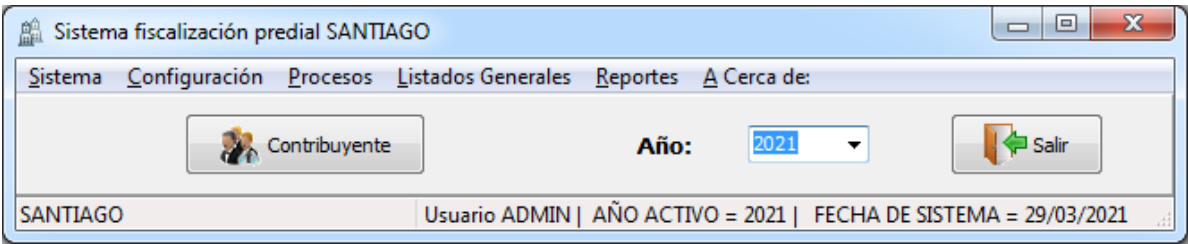

- 1.- Clic en **SISTEMA** y luego la opción salir.
- 2.- **Ctrl+S**
- 3.- Hacer clic en el botón **Salir**

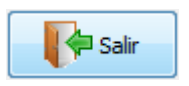

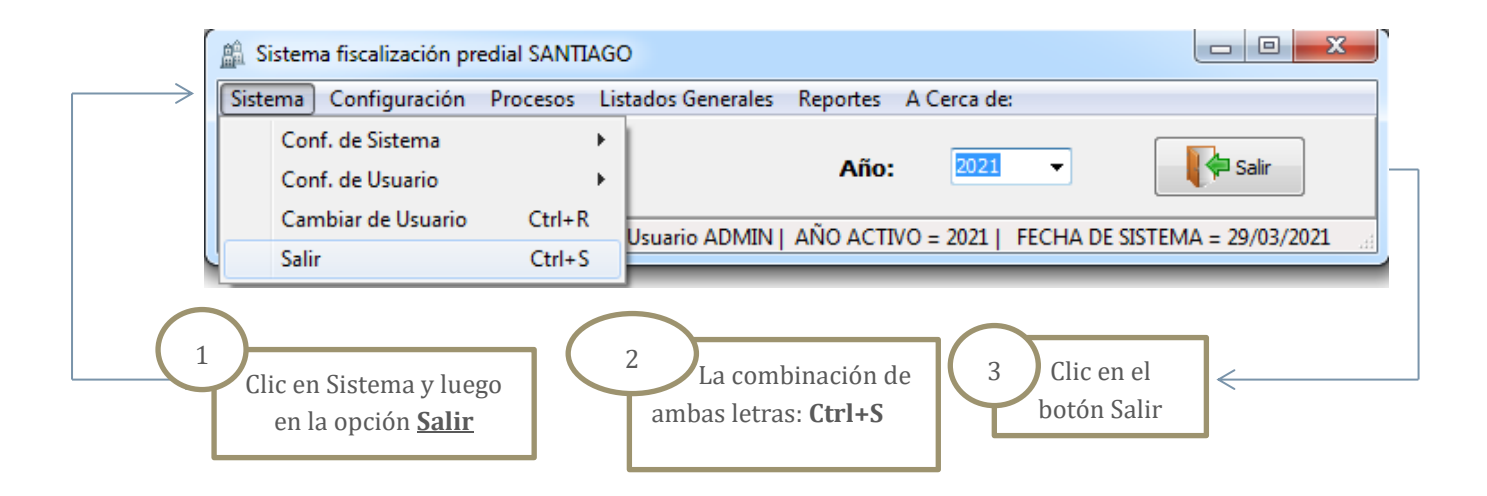

Al momento de ejecutar cualquiera de las tres formas de Salir del Sistema de Fiscalización Predial sáldrá el siguiente áviso en el cuál háremos clic en el botón  $\begin{bmatrix} n & n \end{bmatrix}$  pára finálmente poder salir del sistema

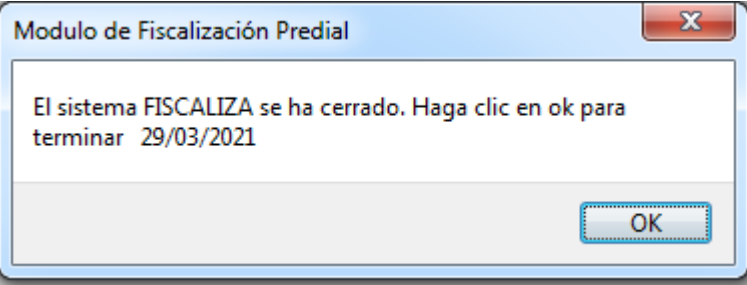

# <span id="page-4-0"></span>2. SISTEMA

Una vez dentro del Sistema de Fiscalización Predial tenemos la opción Año el cual nos permitirá trabajar el año en curso como también ver la información de años pasados.

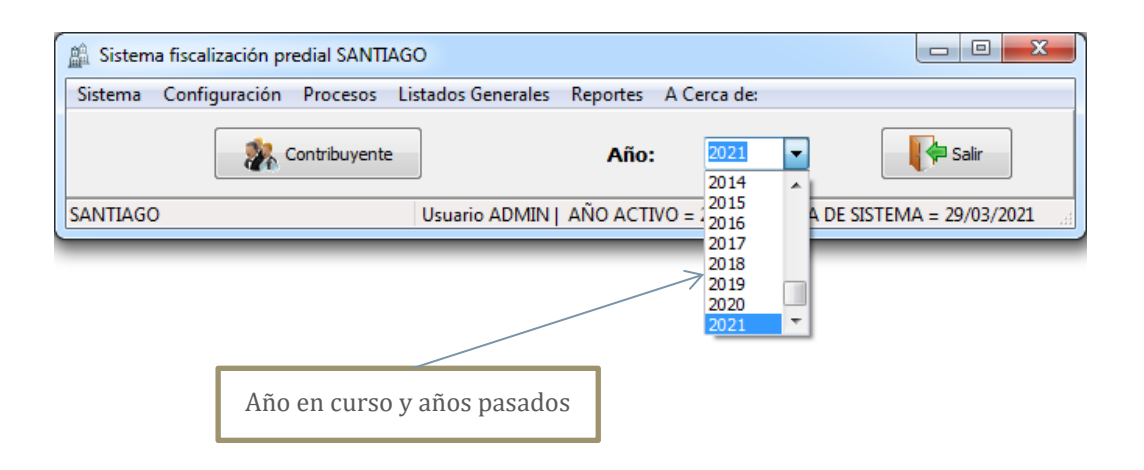

### <span id="page-4-1"></span>2.1. ADMINISTRADORES DEL SISTEMA DE FISCALIZACION

El botón Contribuyente contiene un listado de todos los usuarios así como sus datos por Ej.: Nombre, Apellidos, DNI, Dirección Fiscal, etc.

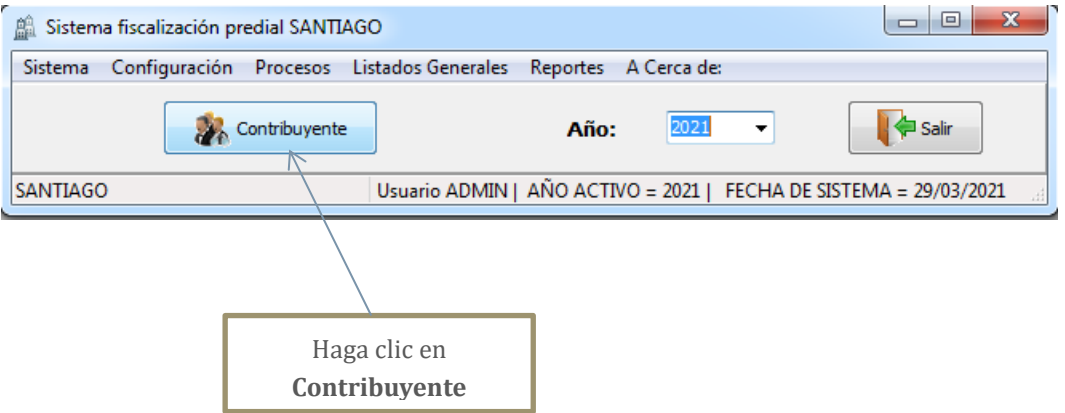

Una vez dentro de la opción contribuyente aparecerá el listado de todas las personas que fueron registradas en dicho sistema como se ve a continuación:

## **SISTEMAS – CENTRO GUAMAN POMA DE AYALA**

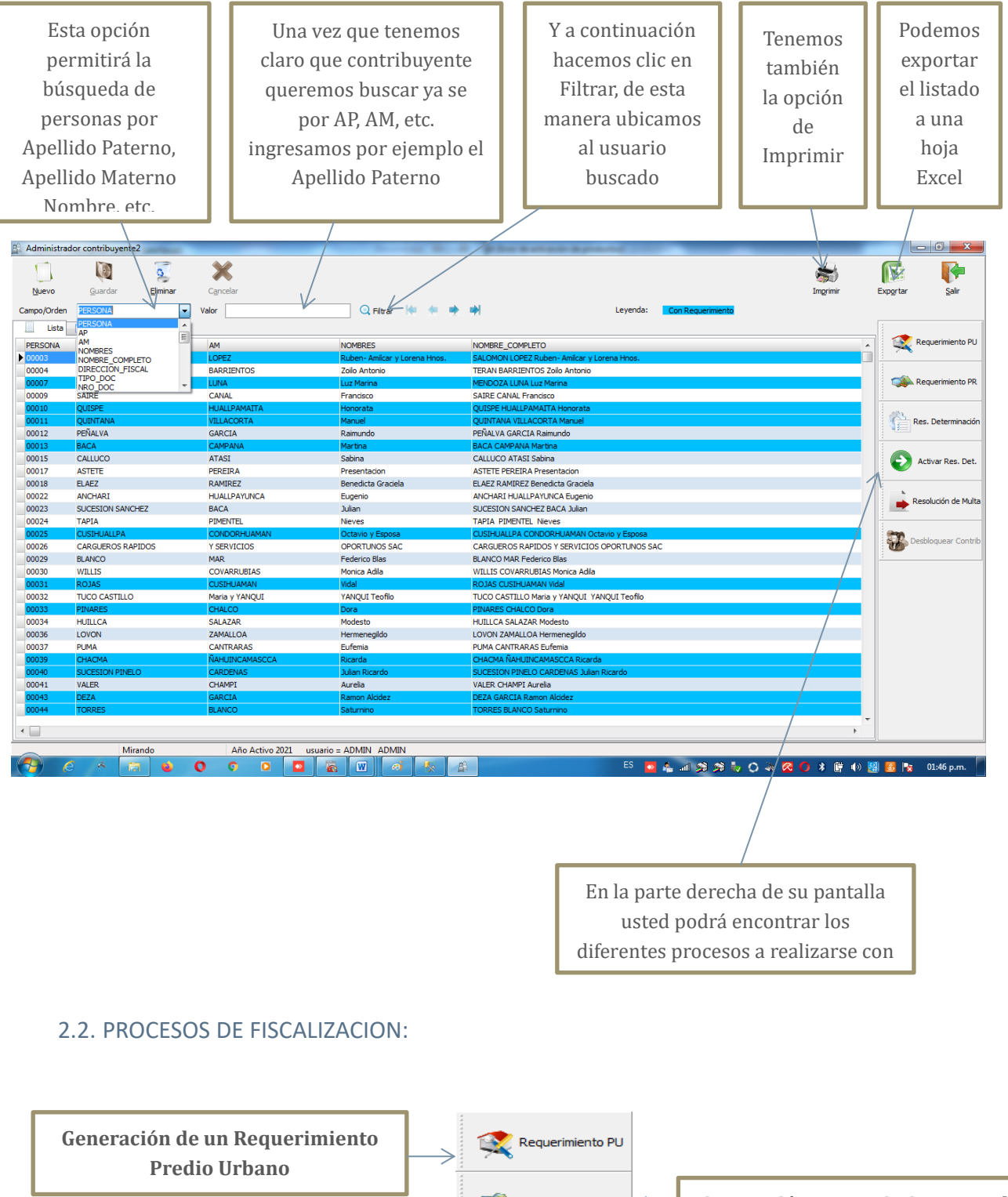

<span id="page-5-0"></span>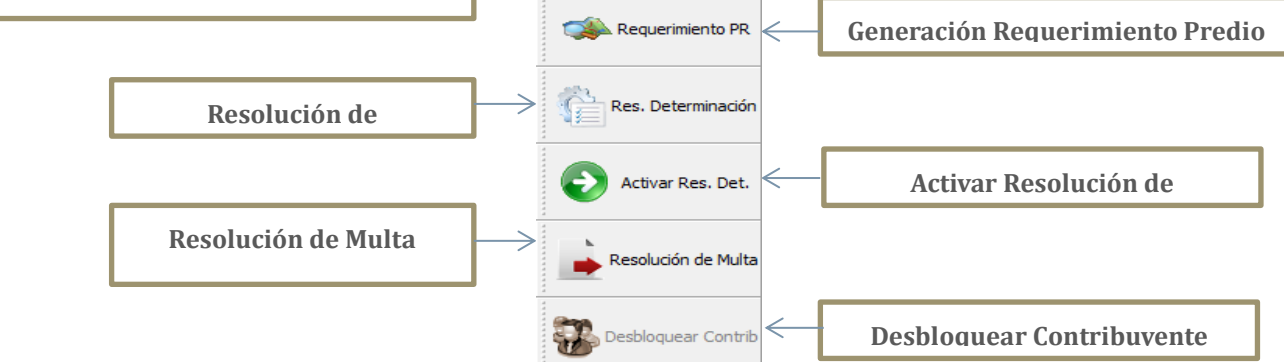

A continuación se describe cada proceso:

### <span id="page-6-0"></span>2.2.1 REQUERIMIENTO PREDIO URBANO:

El botón Requerimiento Predio Urbano nos servirá para lo siguiente:

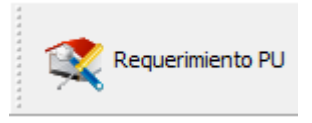

A través de este icono se podrá generar los requerimientos de un predio urbano indicando el periodo que se está fiscalizando.

A continuación se debe crear la ficha técnica, que consiste en registrar los datos del predio fiscalizado.

Al hacer clic en dicho botón aparecerá la siguiente pantalla:

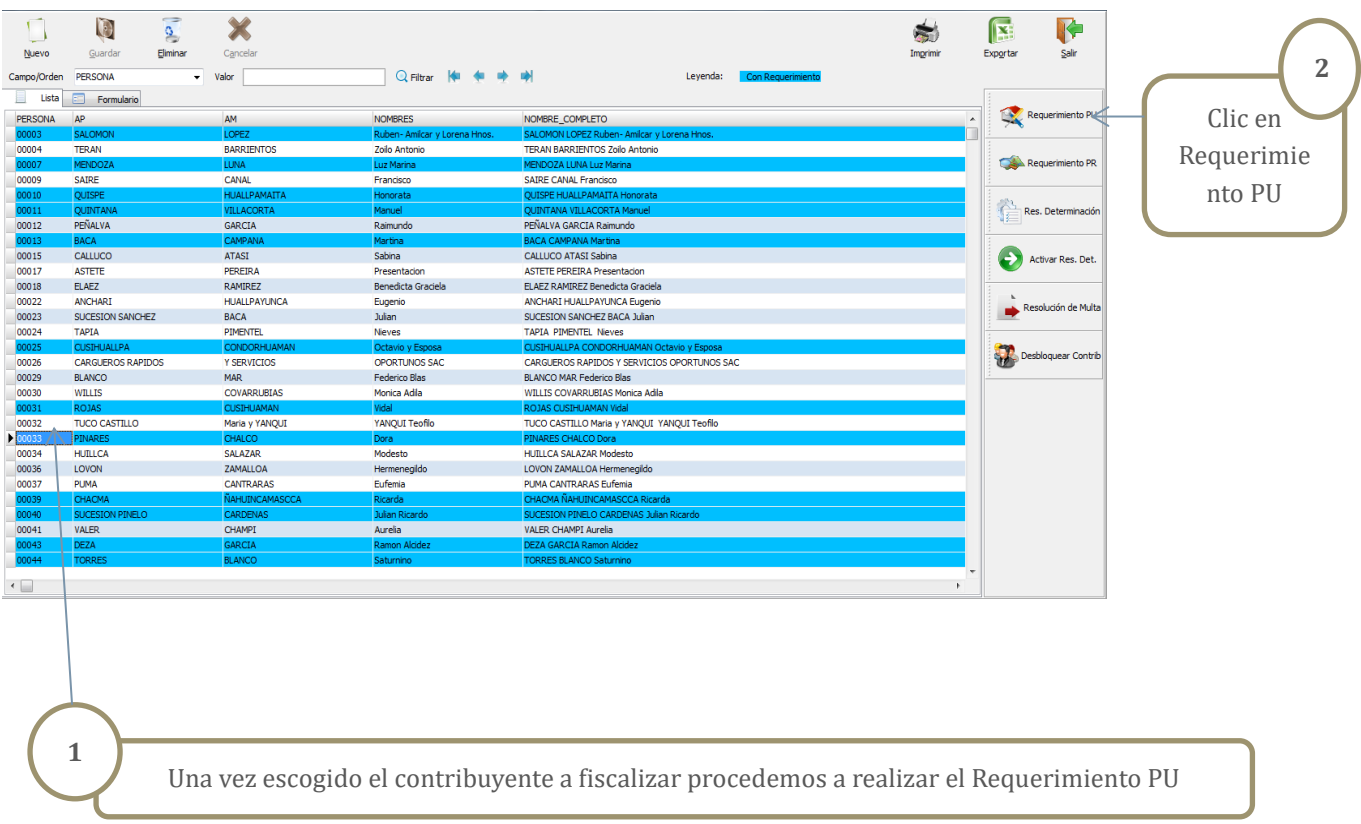

A continuación aparecerá la siguiente pantalla:

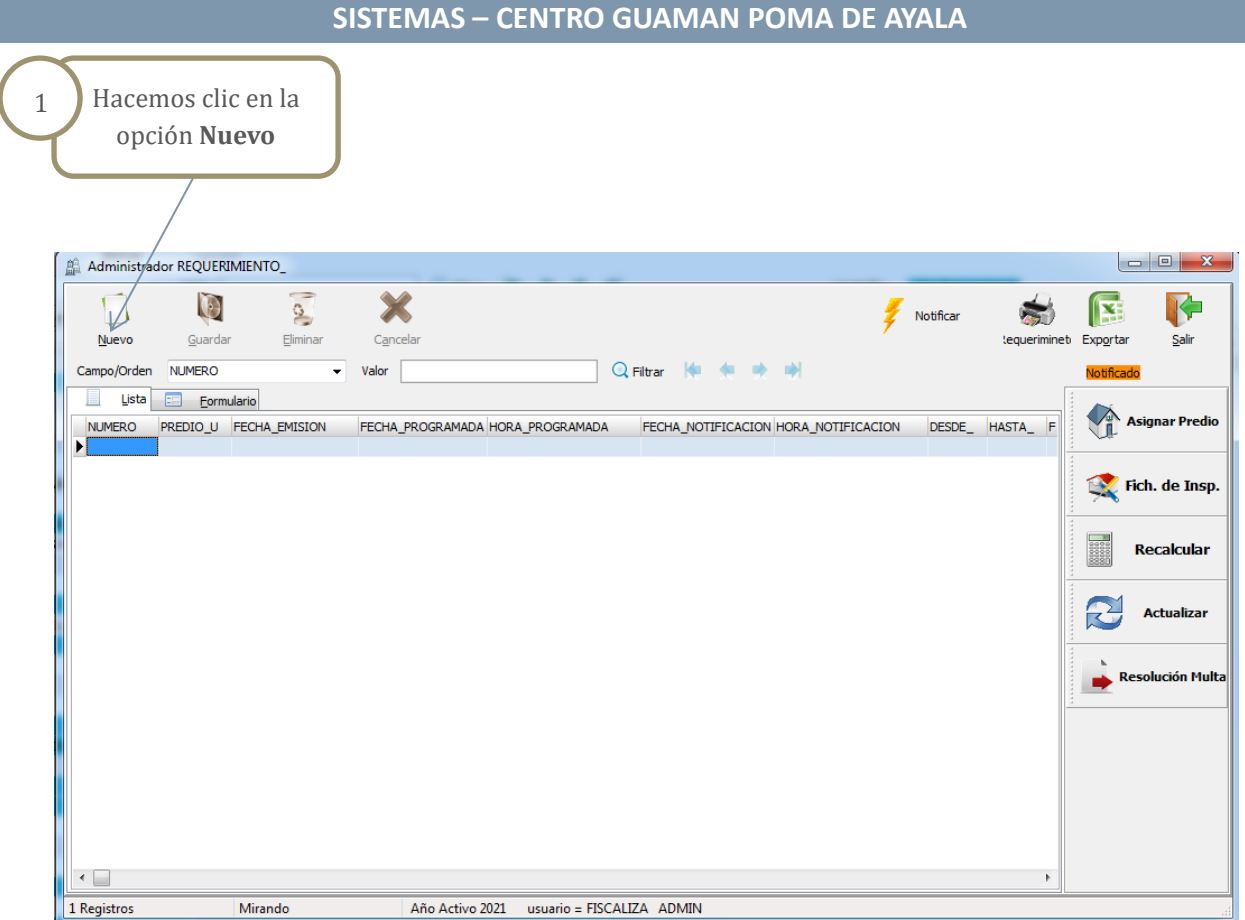

Aparecerá la siguiente pantalla en la cual usted podrá elegir desde que año desea hacer el requerimiento:

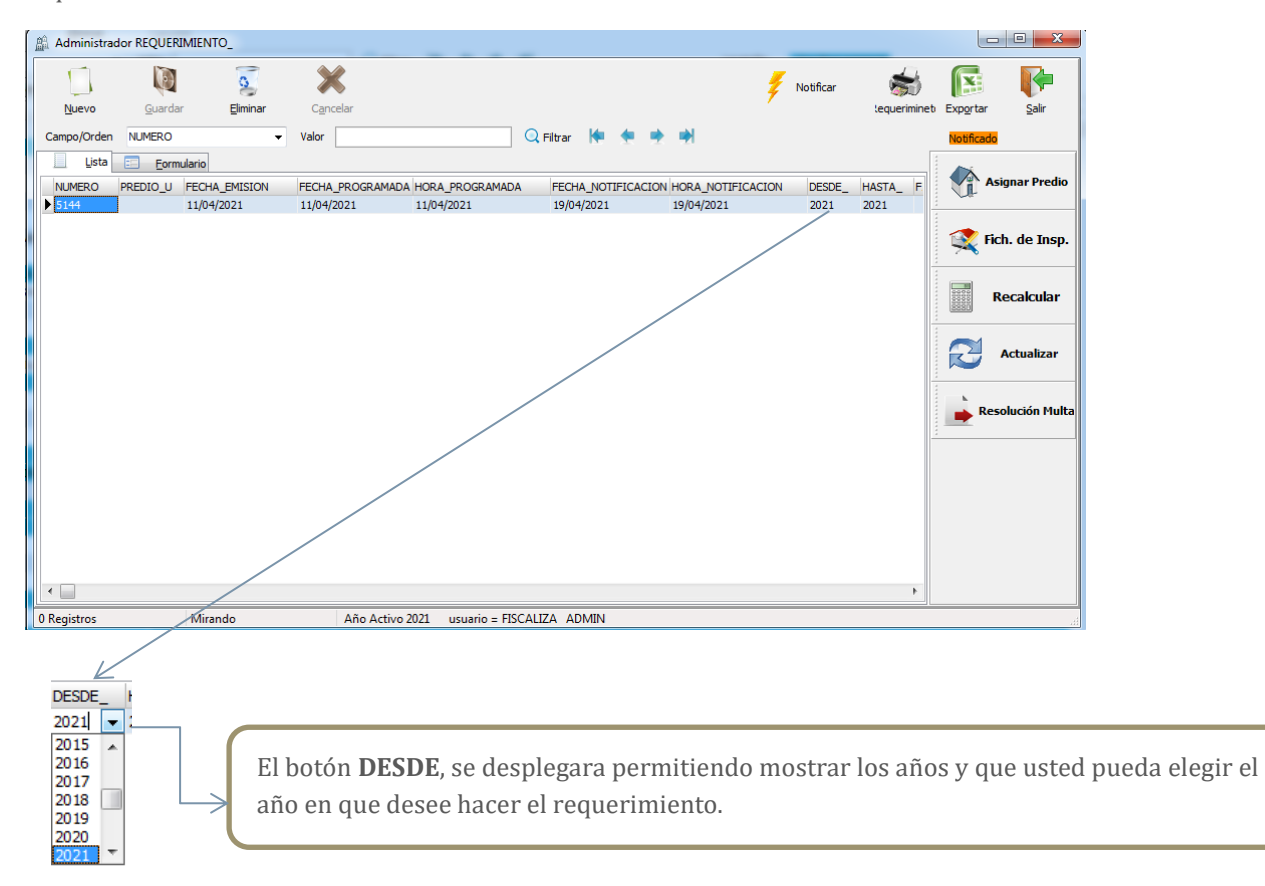

## **SISTEMAS – CENTRO GUAMAN POMA DE AYALA**

**Ojo:** El tribunal fiscal recomienda no hacer requerimientos bajo base presunta de años anteriores, a menos que se tenga la declaración de fábrica que si da la terminación de obra y desde esa fecha si se podría hacer una fiscalización.

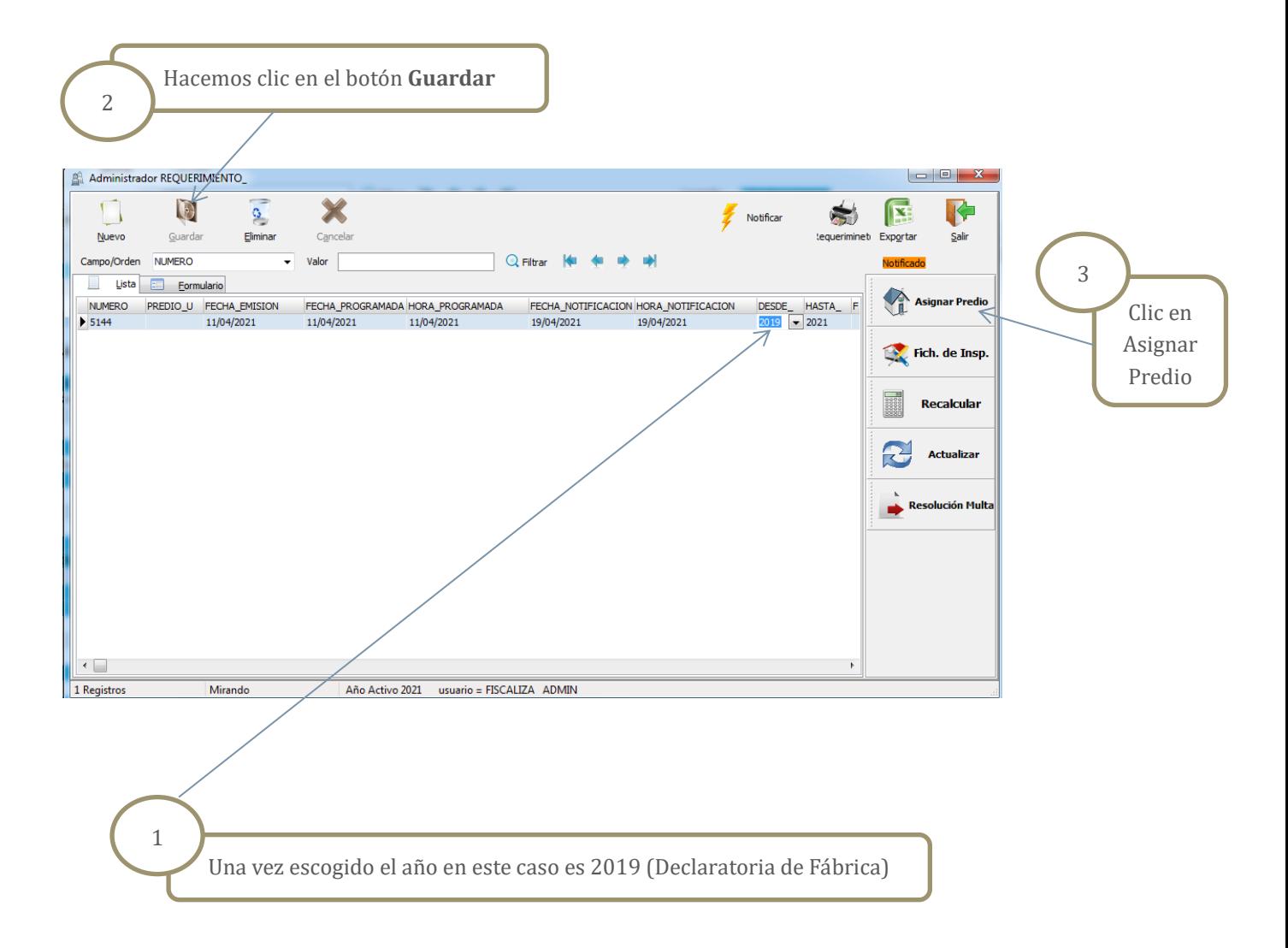

**Como primer paso es Asignar el Predio:**

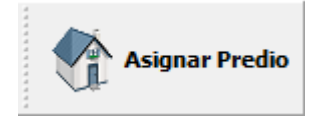

**Nos mostrara la siguiente pantalla:**

# **SISTEMAS – CENTRO GUAMAN POMA DE AYALA**

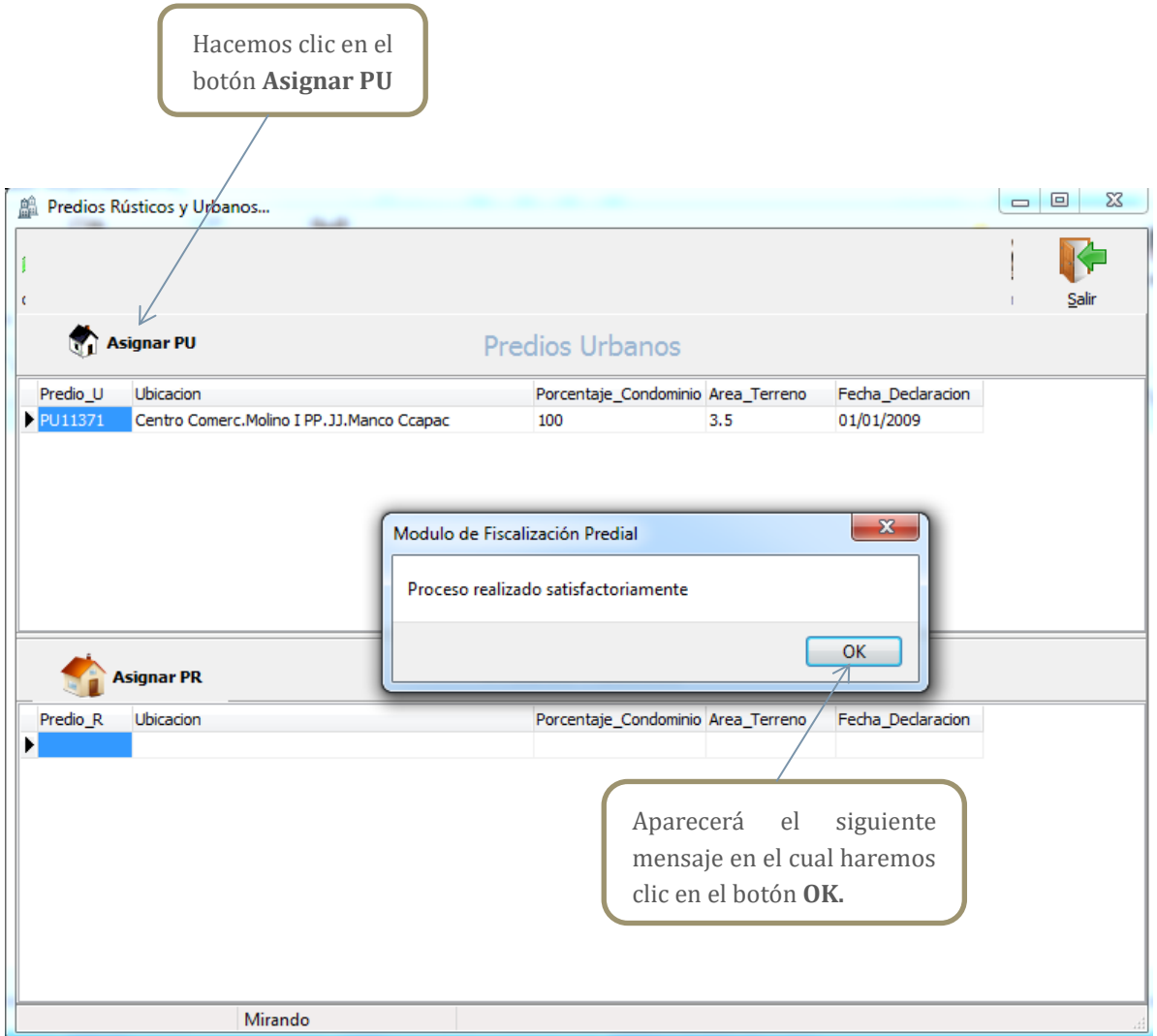

**Ojo: No podemos continuar hasta que no hayamos notificado el requerimiento por ejemplo:**

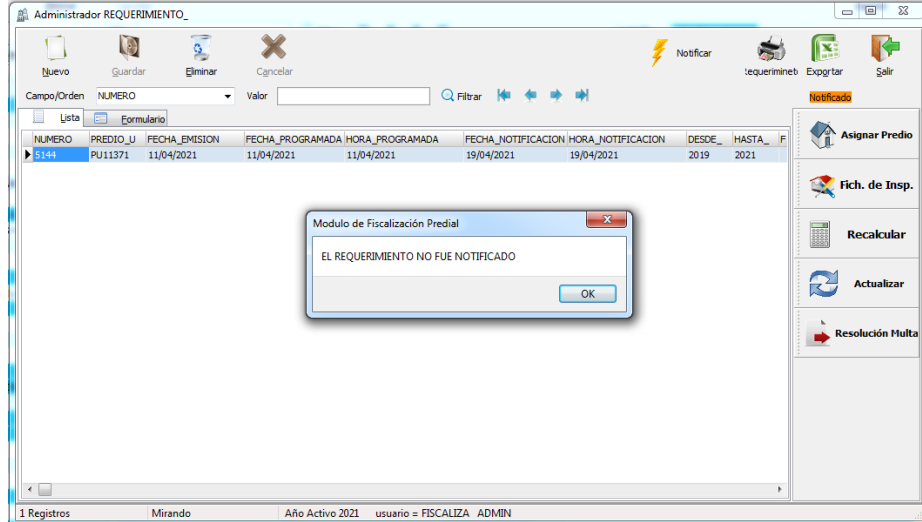

Para poder **Notificar** el siguiente requerimiento seguimos los siguientes pasos:

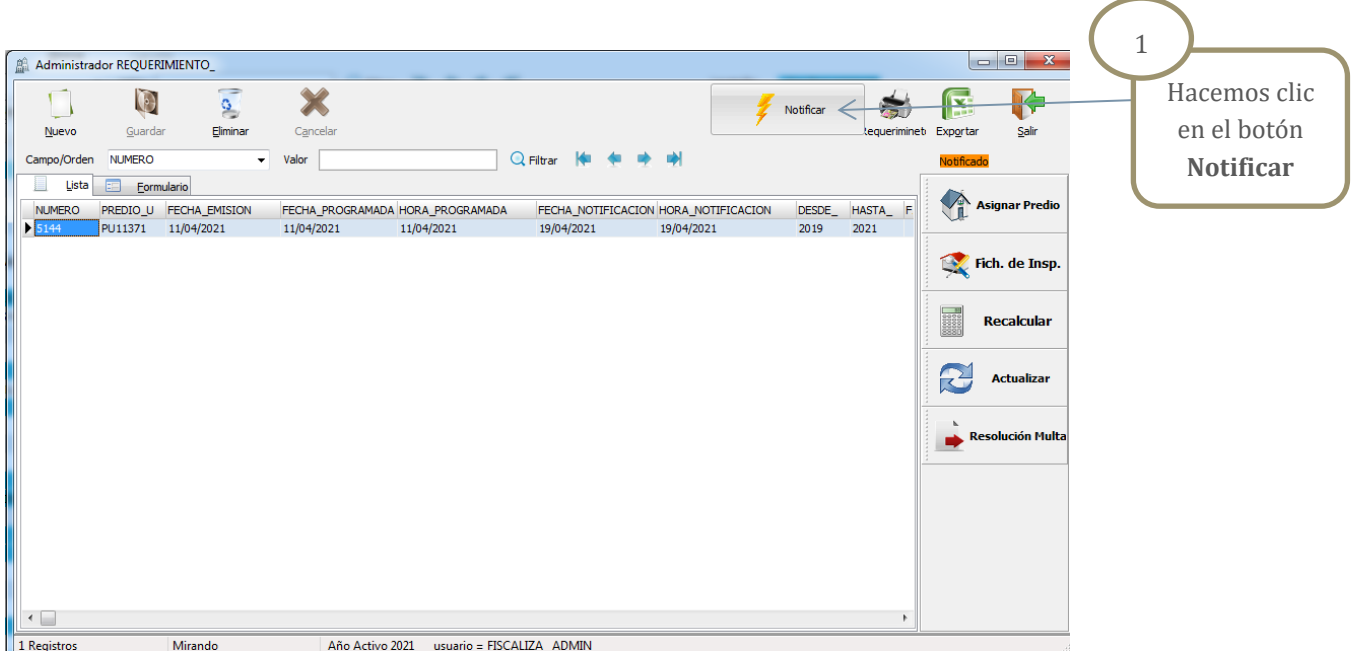

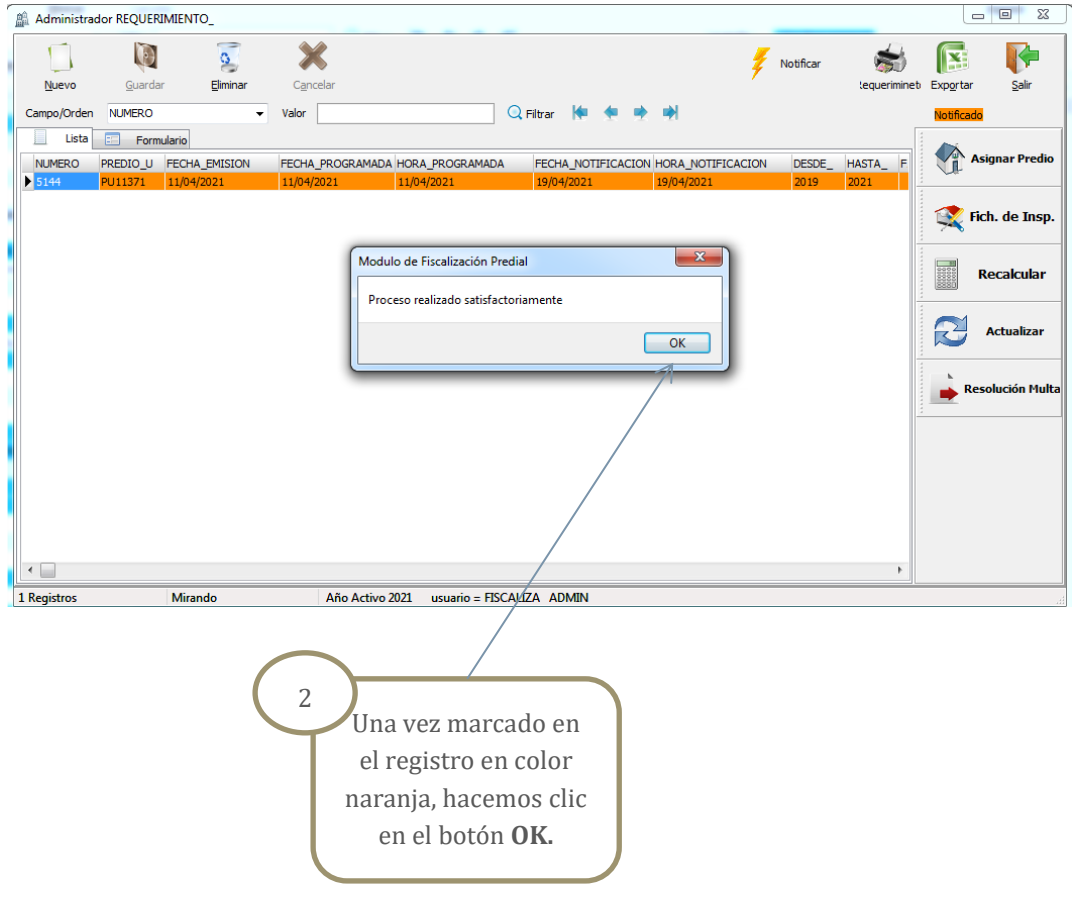

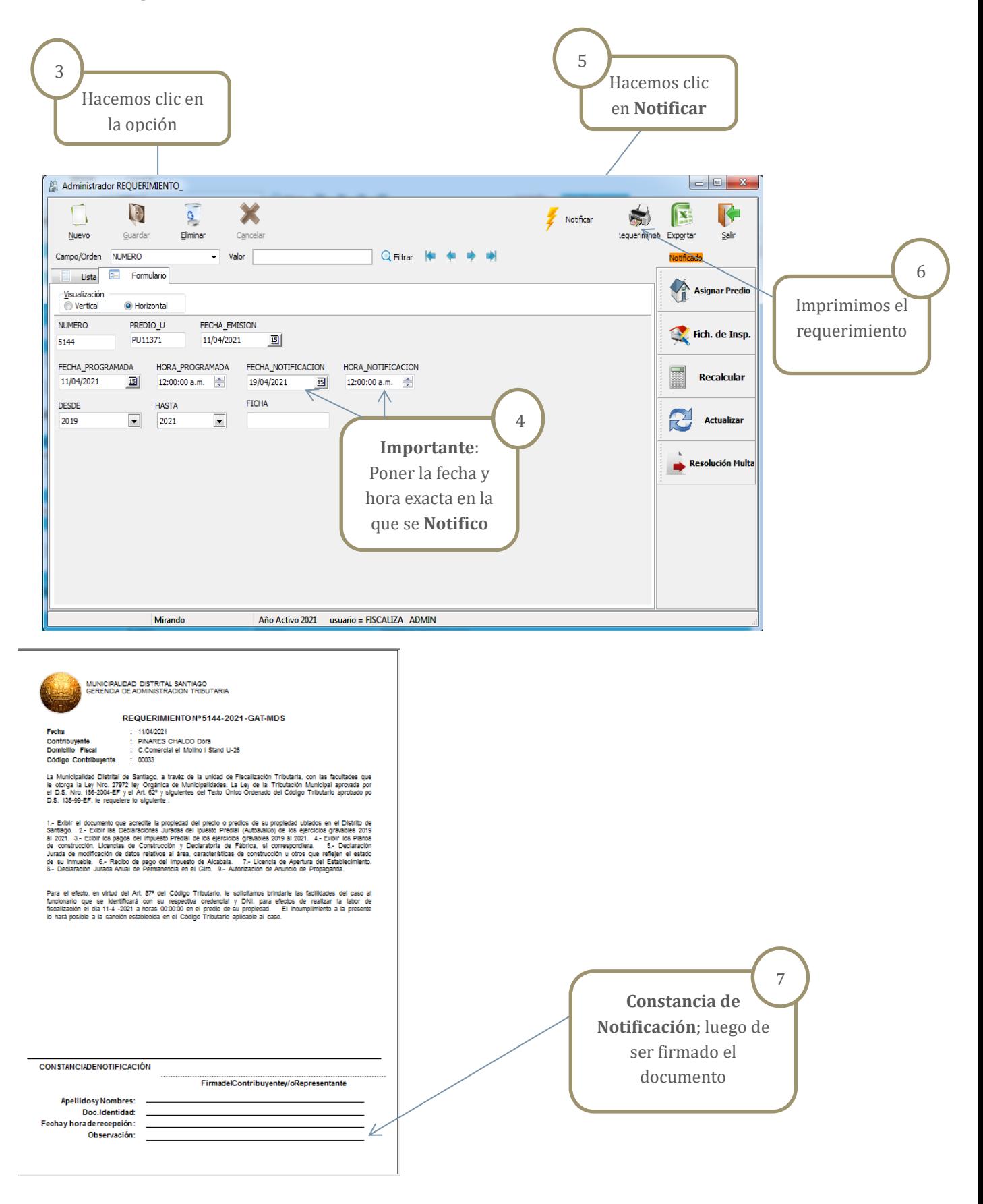

Como tercer paso hacemos clic en el botón **Formulario** 

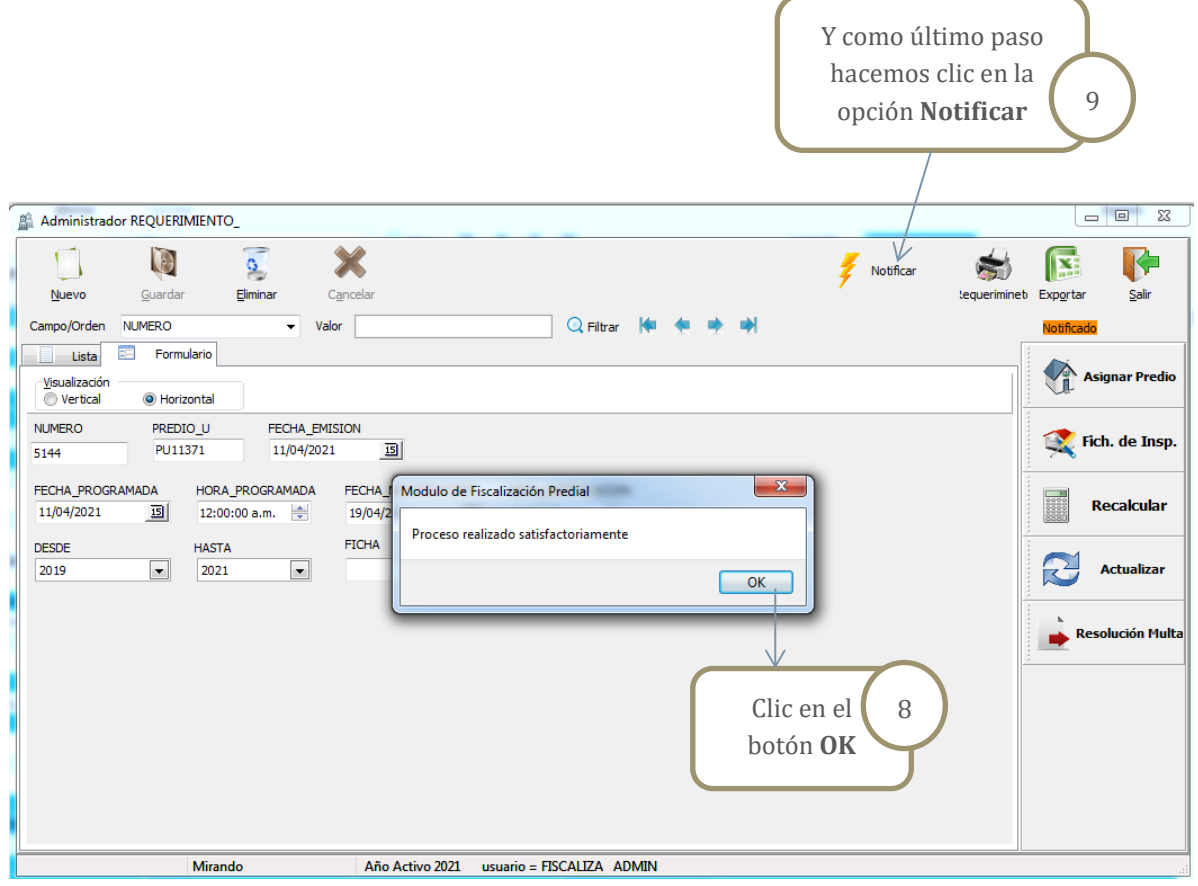

Como segundo paso es llenar la Ficha de Inscripción:  $\bullet$ 

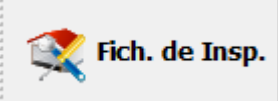

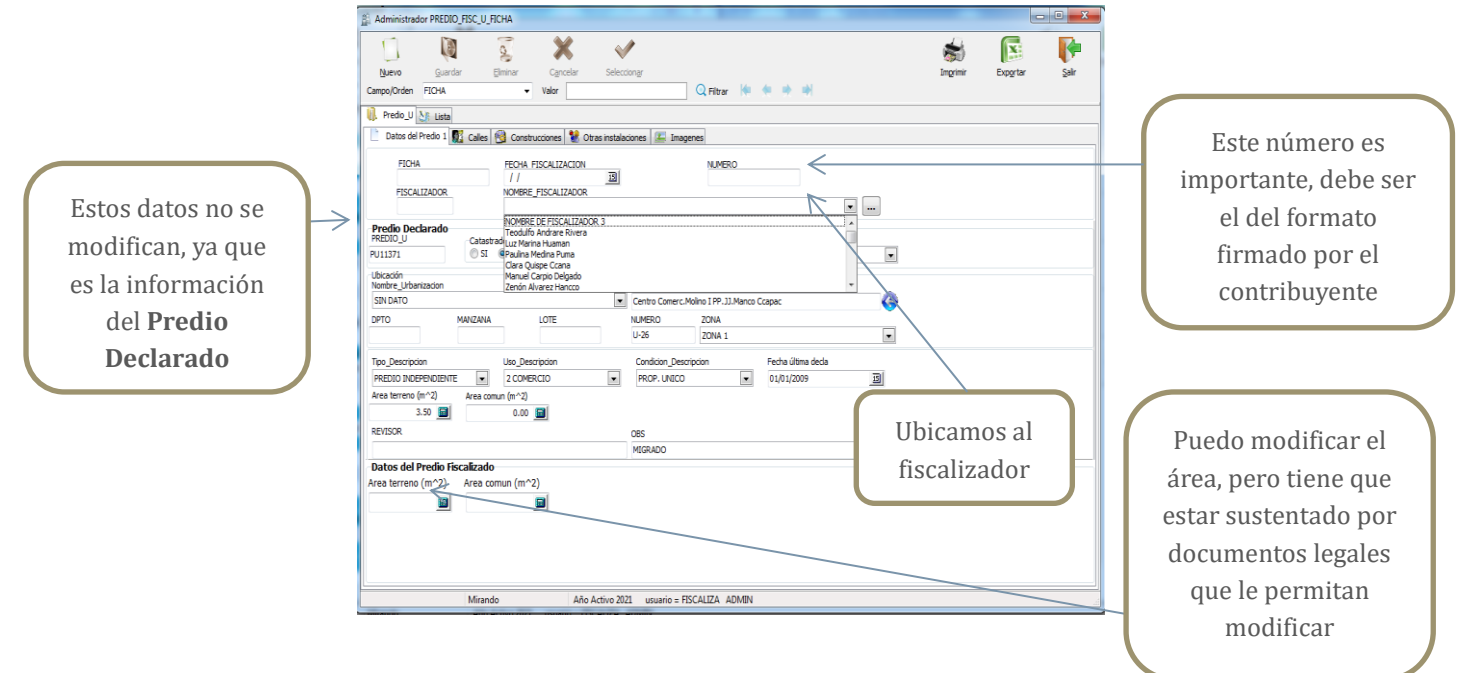

Después de realizar todos los cambios podemos Guardar:

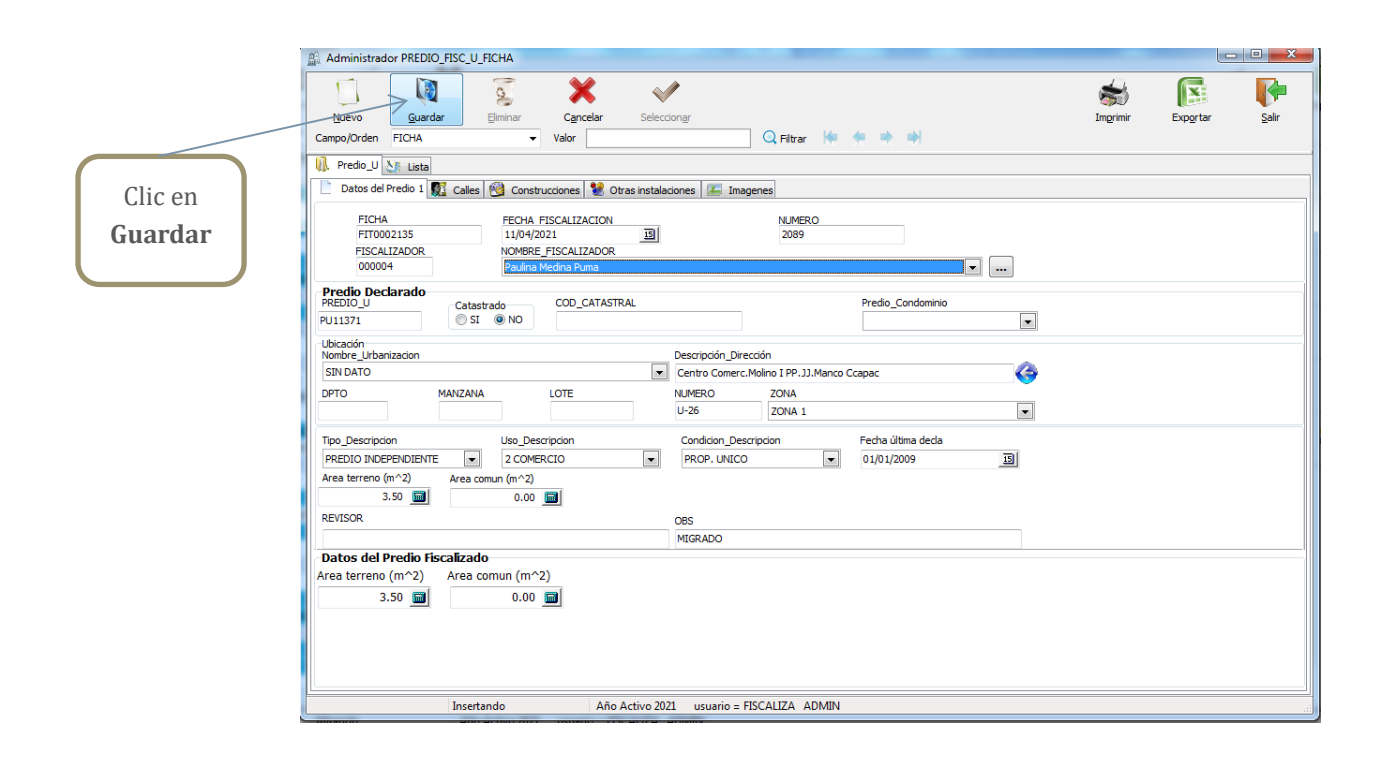

![](_page_13_Figure_3.jpeg)

Ahora pasamos a la siguiente pestaña que es Calles:

# **SISTEMAS – CENTRO GUAMAN POMA DE AYALA**

![](_page_14_Picture_57.jpeg)

En base a mi ficha de fiscalización puedo agregar todas las calles que ya tenga declaradas o ponerle nuevas calles:

![](_page_14_Picture_58.jpeg)

![](_page_15_Picture_158.jpeg)

**Ojo: Solo en casos de esquinas se puede escoger una nueva calle.**

![](_page_15_Figure_3.jpeg)

## **SISTEMAS – CENTRO GUAMAN POMA DE AYALA**

#### Continuámos con **Construcciones:**

![](_page_16_Figure_2.jpeg)

**Categoría I:** 

**Sin ventanas, sin revestimientos, sin baños.**

![](_page_16_Picture_143.jpeg)

## **SISTEMAS – CENTRO GUAMAN POMA DE AYALA**

**Ojo: Se puede tener solo el dato de la Declaratoria de pago del otro bloque o construcción, pero de esta nueva construcción recién se encontró, entonces recién aplicamos DESDE el 2021 pero el Año de Construcción es el que declare el contribuyente.**

![](_page_17_Picture_104.jpeg)

Al desplazarnos de registro la información queda guardada en el sistema o si prefiere utilice el botón

Aceptar

para igualmente guardar la információn.

Ahora pasamos a la siguiente pestaña que es **Otras Construcciones:** 

Nos dirigimos a OTRAS INSTALACIONES FISCALIZADAS para poder llenar los datos que nos exigen llenár el sistemá.

![](_page_17_Picture_105.jpeg)

Como último paso vamos a la última pestaña que es *Imágenes*:

Esta opción nos permitirá realizar el cargado de imágenes a nuestro sistema, para lo cual debemos seguir los siguientes pasos:

![](_page_18_Picture_3.jpeg)

![](_page_18_Figure_4.jpeg)

 $\begin{array}{|c|c|c|}\n\hline\n\end{array}$  **A continuación elegimos la imagen a cargar:** 

![](_page_18_Figure_6.jpeg)

![](_page_19_Picture_1.jpeg)

De esta manera se logra cargar ambas imágenes como son la Foto y también el Plano de la construcción:

Para efectos de simplificación administrativa se le entrega la siguiente información al contribuyente: Regresamos a la pestaña **Construcciones** y hacemos clic en la opción *Imprimir*:

#### **IMPUESTO PREDIAL-COMPARACION DE DATOS DE LA INSPECCION Y DE LA DECLARACION JURADA**

![](_page_20_Figure_3.jpeg)

**Este documento al igual que el anterior debe ser revisado y firmado por el contribuyente a fin** de corroborar la információn que fue declárada por él y la információn que fue fiscálizada por el personal de la institución.

OJO: **EL SISTEMA DE FISCALIZACION Y EL SISTEMA PREDIAL** SE ENCUENTRA COMPLETAMENTE LIGADOS; AL NO TENER LA INFORMACION EN EL SISTEMA PREDIAL SERIA IMPOSIBLE SACAR EL REPORTE ANTERIOR.

**Como tercer paso Recalcular:**

![](_page_21_Picture_2.jpeg)

![](_page_21_Picture_70.jpeg)

Nos mostrara la siguiente ventana en la cual podremos encontrar la Base Imponible Total y el Impuesto que fue declarado por el contribuyente.

![](_page_21_Picture_71.jpeg)

De la misma forma encontraremos la Base Imponible Fiscalizada y el Impuesto Fiscalizado.

### <span id="page-22-0"></span>2.2.2 REQUERIMIENTO PREDIO RURAL:

A través de este icono se genera los requerimientos de un predio rustico indicando el periodo que se está fiscalizando.

El proceso es el mismo que se siguió para PREDIO URBANO.

### <span id="page-22-1"></span>2.2.3 RESOLUCION DE DETERMINACION

Mediante este icono Ud. puede generar la resolución de determinación para el contribuyente, necesariamente Ud. debe ingresar la ficha técnica (FIT) para generar la resolución de determinación.

![](_page_22_Picture_6.jpeg)

Para generar una **Resolución de Determinación** seguimos los siguientes pasos:

![](_page_22_Picture_81.jpeg)

1

Nos mostrara la siguiente pantalla:

![](_page_23_Picture_66.jpeg)

Este proceso lo que hace es buscar el primer requerimiento del contribuyente; pero se pudo haber hecho varios requerimientos durante el año.

![](_page_23_Picture_67.jpeg)

![](_page_24_Picture_20.jpeg)

. . . . . . . . . . .

RUC/Orean Library Library Library 

<u>. . . . . . . . . .</u>

**Ojo: Cuando se le genera un requerimiento en el Sistema de Fiscalización, en el Sistema de Predial y Alcabala el contribuyente se marca de color plomo como muestra en la leyenda Fiscalización.**

![](_page_25_Picture_43.jpeg)

El contribuyente se marca de color plomo de acuerdo a la leyenda Fiscalización

Ahora si el contribuyente quiere cancelar el impuesto, el sistema Predial y Alcabala le mostrara el siguiente mensaje ya que se está realizando un proceso de Fiscalización.

![](_page_25_Picture_44.jpeg)

![](_page_26_Picture_14.jpeg)

Una vez terminado todo el proceso el sistema arrojara el siguiente mensaje:

![](_page_26_Picture_15.jpeg)

Es así que logramos la actualización de cuentas desde el Sistema de Fiscalización:

![](_page_27_Picture_84.jpeg)

Correlativo 00000001 Fechade Emisión: 25/04/2021 11:31 a.m. N°PUrb: 1 N°PRust: 0

 $\overline{\phantom{a}}$ Contribuyente: 00033 PINARES CHALCO Dora<br>Dirección Fiscal: C.Comercial el Molino I Stand U-26<br>Dirección de predios:<br>PU11371 - Centro Comerc.Molino IPP.JJ.Manco CcapacU-26|

![](_page_27_Picture_85.jpeg)

Al momento que haceos clic en el botón **Notificar Cuenta** como anteriormente lo hicimos, automáticamente como ya puedo cobrar, ya genere la cuenta y la cuenta es desde el Sistema de Fiscalización en el Sistema Predial se activa al contribuyente, como podemos observar ya o se encuentra marcado en color plomo:

![](_page_27_Picture_86.jpeg)

Como observámos ál contribuyente 00033 yá no se encuentrá marcado con el color plomo.

![](_page_28_Picture_17.jpeg)

Ahora si puedo realizar la cancelación del Impuesto:

Clic en el botón Cancelar Imp.

![](_page_28_Picture_18.jpeg)

**OJO: Todavía no puedo realizar el pago ya que mi contribuyente aún sigue teniendo los datos anteriores para lo cual debo seguir los siguientes pasos:**

![](_page_29_Picture_63.jpeg)

Vamos a la opción **Construcciones:** 

![](_page_29_Picture_64.jpeg)

## SISTEMAS - CENTRO GUAMAN POMA DE AYALA

![](_page_30_Picture_30.jpeg)

Luego hacemos clic en Actualizar Predio:

![](_page_30_Picture_31.jpeg)

 $0$ ] $0$ :

**ESTA ACTUALIZACION SOLO SE PUEDE** REALIZAR UNA SOLA VEZ.

Aparecerá el siguiente mensaje para lo cual aceptamos, esto hará que la información que tenia se vaya al sistema de Impuesto Predial y Alcabala

Ahora como observamos en el Sistema Predial y Alcabala recién tengo toda mi información completa.

![](_page_31_Picture_51.jpeg)

**OJO: EN IMPUESTO PREDIAL SE TRABAJA TODO CON DATOS HISTORICOS, ESOS DATOS HISTORICOS A PARTIR DEL AÑO 2019 YA NO ME SIRVEN PORQUE REALIZA UNA FISCALIZACION RETROACTIVA DESDE EL AÑO 2019 ENTONCES ESOS DATOS HISTORICOS DESAPARECIERON.**

![](_page_31_Picture_52.jpeg)

Ahora una vez que se reciba el documento de término de Fiscalización, los de Rentas o también Fiscalización tienen que calcular:

![](_page_32_Picture_26.jpeg)

Este cálculo hace que mis datos del 2021 de lo fiscalizado se guarden en la parte histórica del Sistema Predial

Ahora la Resolución de Determinación que generamos anteriormente puede ser desactivada como vemos a continuación:

![](_page_32_Picture_27.jpeg)

![](_page_33_Figure_1.jpeg)

Es así que se logra desactivar una Resolución de Determinación.

Como podemos observar ya no tenemos ninguna Resolución de Determinación ya que fueron desactivadas (en blanco), ahora puedo realizar una nueva Resolución de Determinación del requerimiento que tenga durante el año.

![](_page_33_Picture_81.jpeg)

### <span id="page-33-0"></span>2.2.5 ACTIVAR RESOLUCION DE DETERMINACION:

Esta opción nos permitirá recuperar la Resolución de Determinación que fue desactivada anteriormente siguiendo los siguientes pasos:

## SISTEMAS - CENTRO GUAMAN POMA DE AYALA

![](_page_34_Figure_1.jpeg)

De esta manera podre activar de nuevo la Resolución de Determinación que fue desactivada.

### <span id="page-35-0"></span>2.2.6 RESOLUCION DE MULTA

![](_page_35_Picture_2.jpeg)

Se hace uso de este botón cuando el contribuyente no acepta el requerimiento o simplemente no dejar pasar al interior de su vivienda, entonces se le genera una Resolución de Multa.

Para generar una Resolución de Multa seguimos los siguientes pasos:

![](_page_35_Picture_5.jpeg)

![](_page_36_Figure_1.jpeg)

### **RESOLUCION DE MULTA**

![](_page_37_Picture_15.jpeg)

## 2.2.7 DESBLOQUEAR CONTRIBUYENTE

<span id="page-38-0"></span>![](_page_38_Figure_2.jpeg)

![](_page_39_Picture_22.jpeg)

Aceptamos el mensaje "Clic en Ok".

Ahora nos vamos al sistema Predial:

![](_page_39_Picture_23.jpeg)

Como observamos el contribuyente ya se encuentra fiscalizado en color plomo

![](_page_40_Picture_78.jpeg)

Ahora hacemos clic en Cancelar Impuesto y saldrá el siguiente mensaje, el cual aceptaremos "ok"

La ley indica que si se les debería cobrar, pero siempre se les considera que si pago ya no me deberían volver a cobrar, es lo que hacen muchos contribuyentes quieren pagar ese para que después de lo fiscálizad yá no se le cobre y eso es ilegál.

La ley permite a Municipalidad cobrar las veces que se pueda porque dice: La omisión parcial o por error emitida por el centro de recaudación de impuestos no exime al contribuyente del pago completo del impuesto; es decir puedo haber hecho el cobro mal, no haber terminado la fiscalización puedo seguir cobrando el saldo adicional las veces que sea necesário, solo que muchás veces las municipálidades bloqueán al contribuyente pára no tener ese problemá, yá que el contribuyente muchás veces viene y dice que ya hizo el pago pero eso no lo exime del pago correcto y para evitar problemas le prohíben hacer el pago, pero si aun así el contribuyente quisiera hacer el pago y los usuarios de fiscalización ya conocen de lá ley pueden explicárle ál contribuyente entonces le permiten hácer el págo ál contribuyente desbloqueando manualmente al contribuyente.

Ahora hacemos clic en Desbloquear Contribuyente seguidamente volvemos al sistema de Predial:

## SISTEMAS - CENTRO GUAMAN POMA DE AYALA

![](_page_41_Picture_42.jpeg)

Como se ve en la imagen el contribuyente ya se encuentra desbloqueado, ya podemos hacer cobro del Impuesto.

Para lo cual haremos clic en cancelar impuesto:

![](_page_41_Figure_4.jpeg)

Una vez que esto ya se encuentra en caja ya se puede hacer el cobro:

#### **ORDEN DE CANCELACION PREDIAL**

# SISTEMAS - CENTRO GUAMAN POMA DE AYALA

![](_page_42_Figure_1.jpeg)

# <span id="page-43-0"></span>3. REPORTES

Mediante este menu se muestra los resumenes de informacion según los paramétros especificados listos para su impresión.

### <span id="page-43-1"></span>3.1 PREDIOS URBANOS FISCALIZADOS:

Mediante este reporte de Predios Urbanos Fiscalizados podremos se observa todos los predios que han sido fiscalizados.

Para poder obtener este resporte seguimos los siguientes pasos:

![](_page_43_Picture_6.jpeg)

Tenemos la opcion de escoger un intervalo de fechas para poder procesar el reporte requerido:

![](_page_43_Picture_118.jpeg)

Una vez que tenemos definido el intervalo de fechas:

![](_page_44_Figure_2.jpeg)

 $\checkmark$  De igual forma tenemos la opción de Exportar a una hoja Excel

#### **REPORTE DE PREDIOS URBANOS FISCALIZADOS 2021**

![](_page_45_Picture_39.jpeg)

### <span id="page-45-0"></span>3.2 PREDIOS RUSTICOS FISCALIZADOS

Mediante este reporte de Predios Rusticos Fiscalizados se observa todos los predios que han sido fiscalizados.

Para poder obtener este reporte seguiremos los mismos pasos para Predios Rusticos.

### <span id="page-46-0"></span>3.3 CUENTAS CORRIENTES GENERADAS:

Mediante este reporte se observa todas las cuentas, generadas por fiscalizacion, ya sean los totales o de las diferencias de periodos ya pagados.

Para obtener el reporte seguiremos los siguientes pasos:

![](_page_46_Picture_4.jpeg)

Aparecerá la siguiente pantalla para lo cual seguiremos los siguientes pasos:

![](_page_46_Picture_94.jpeg)

### REPORTE DE CUENTAS CORRIENTES GENERADAS 2021

![](_page_47_Picture_13.jpeg)

## **SISTEMAS – CENTRO GUAMAN POMA DE AYALA**

### <span id="page-48-0"></span>3.4 RESOLUCION DE MULTA POR CONTRIBUYENTE:

Mediante este reporte podremos observar todas las resoluciones de multas que fueron creadas.

Para generar este reporte seguiremos los siguientes pasos:

![](_page_48_Figure_4.jpeg)

### **REPORTE RESOLUCIONES DE MULTA 2021**

![](_page_49_Picture_2.jpeg)

MUNICIPALIDAD DISTRITAL SANTIAGO GERENCIA DE ADMINISTRACION TRIBUTARIA

### REPORTE RESOLUCIONES DE MULTA 2021

Fecha: 05/05/2021

### CONTRIBUYENTE: 00039

NOMBRES : CHACMA ÑAHUINCAMASCCA Ricarda

![](_page_49_Picture_35.jpeg)

Infracción : No presentar las declaraciones que contengan la determinación de la deuda tributaria, dentro de los

### <span id="page-50-0"></span>3.5 CONTROL DE ACTIVIDADES POR FISCALIZADOR:

Mediante este reporte se imprime el record de actividades realizadas en el sistema por el usuario, como se muestra a continuación:

### **3.5.1. Actividades Realizadas:**

![](_page_50_Figure_4.jpeg)

### REPORTE CONTROL DE PRODUCCION

![](_page_51_Picture_2.jpeg)

MUNICIPALIDADDISTRITALSANTIAGO<br>PlazadeArmass/n<br>Telf: (084}28606

### **CONTROL DE PRODUCCIÓN**

01/04/2021 AL 03/05/2021

 $N^{\circ}$ : 03/05/2021 01:15:45 p.m.

![](_page_51_Picture_29.jpeg)

### **3.5.2. Fichas de Fiscalización:**

Mediante este reporte se imprime el total de fichas de fiscalización emitidas durante un periodo de tiempo, como se describe a continuación:

![](_page_52_Figure_3.jpeg)

#### **REPORTE FICHAS DE FISCALIZACION**

![](_page_53_Picture_86.jpeg)

### **3.5.3. Resolución de Determinación:**

Mediante este reporte se imprime las resoluciones de determinaciones emitidas durante un periodo de tiempo, como a continuáción se muestra:

![](_page_53_Figure_5.jpeg)

A continuación aparecerá la siguiente pantalla:

![](_page_54_Figure_2.jpeg)

#### REPORTE RESOLUCION DE DETERMINACION

![](_page_54_Picture_65.jpeg)

### **3.5.4. Cuentas Creadas:**

Mediante este reporte se imprime las cuentas creadas emitidas durante un periodo de tiempos, como a continuación se muestra:

![](_page_55_Figure_3.jpeg)

### **REPORTE CUENTAS GENERADAS**

![](_page_56_Picture_2.jpeg)

MUNICIPALIDADDISTRITALSANTIAGO<br>PlazadeArmass/n<br>Telf: (084}28606

#### **CUENTAS GENERADAS**

01/04/2021 AL 03/05/2021

 $N^{\circ}$ 

03/05/2021 12:29:59 p.m.

![](_page_56_Picture_29.jpeg)

# <span id="page-57-0"></span>4. INFORMACION DEL CENTRO

Centro Guaman Poma de Ayala Jr. Retiro Nº 346 Urb. Tahuantinsuyo - Cusco **Tel.** 084-235931 **Fax** 084-225552 www.guamanpoma.org